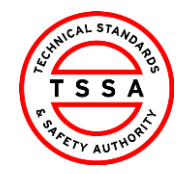

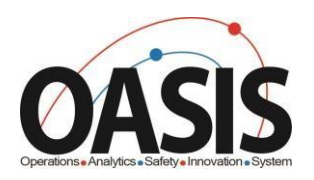

# Technical Standards and Safety Authority

*Insurer Portal Training Documentation*

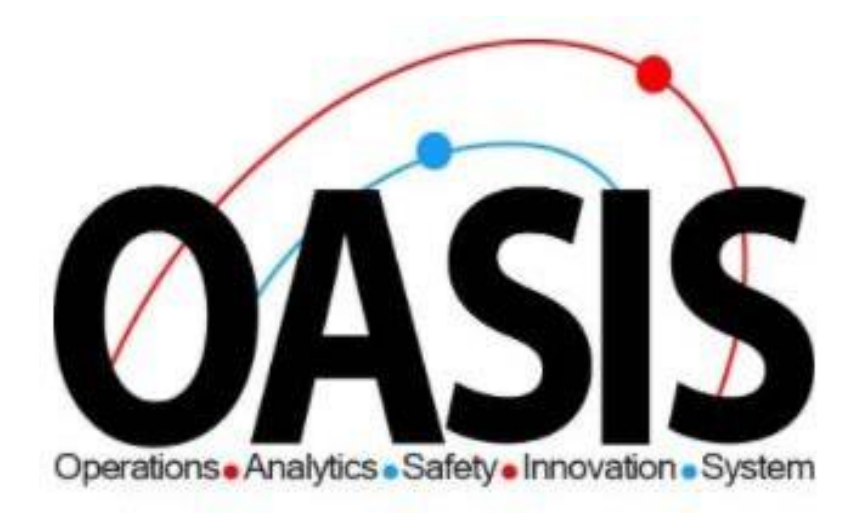

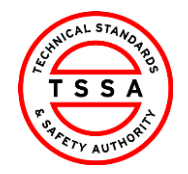

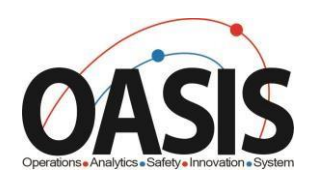

# **Insurer Portal Training Document**

## **Contents**

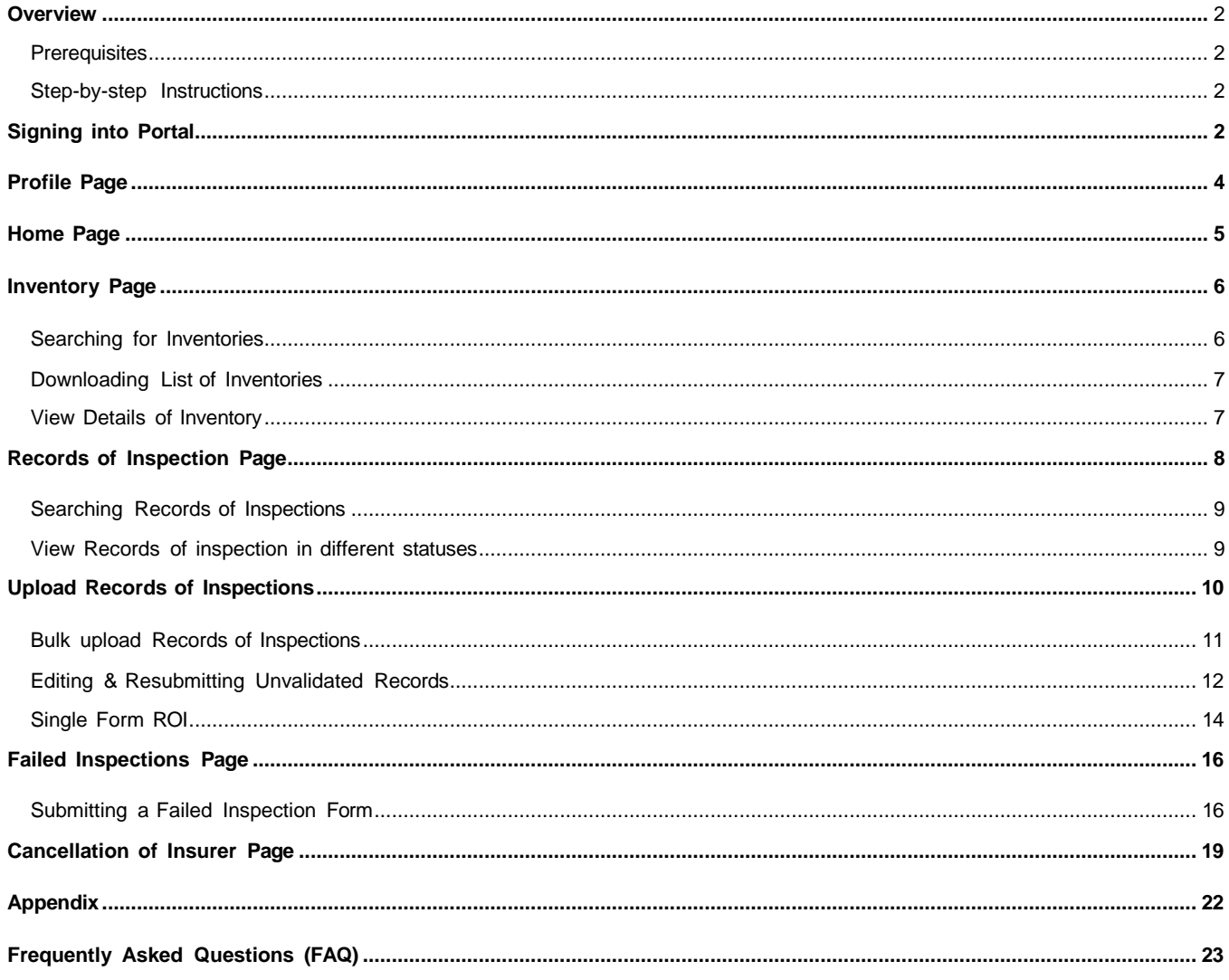

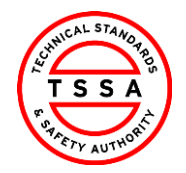

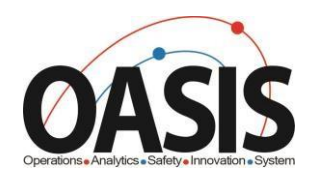

#### <span id="page-2-0"></span>**Overview**

This training document will help users navigate through the Insurer Portal App, and complete functionalities such as: Uploading ROI's, Failed Inspections form and cancellation of Insurer.

#### <span id="page-2-1"></span>**Prerequisites:**

User has redeemed their code and completed their portal registration form.

#### <span id="page-2-3"></span><span id="page-2-2"></span>Step-by-step Instructions Step Task Screen and the Screen and the Screen and the Screen and the Screen and the Screen and the Screen and **Signing into Portal** 1. Open link to Insurer Portal App: nsurerseservices.tssa.org  $\ddot{\phantom{1}}$  $\times$ "[https://insurerseservices.tssa.org"](https://insurerseservices.tssa.org/)  $\leftarrow$   $\rightarrow$   $\mathbb{C}^{\prime}$   $\circ$  insurerseservices.tssa.org

#### 2. Click on Sign In button

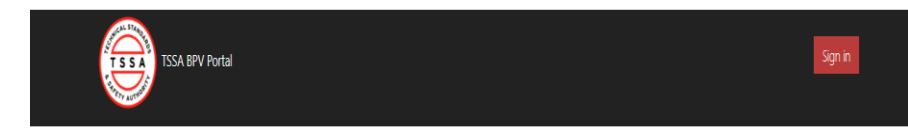

Welcome to TSSA BPV COI Portal

Click on Sign In Button to initiate services.

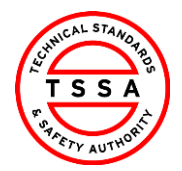

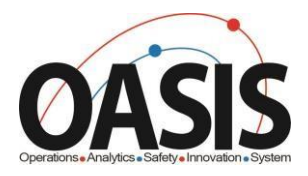

3. Click the "**Sign up now**" hyperlink

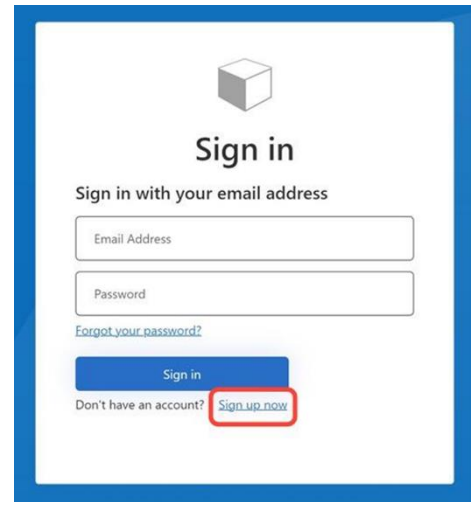

4. Enter the "Email Address" you want to use to register yourself and click the "Send Verification Code" button. You will receive a notification.

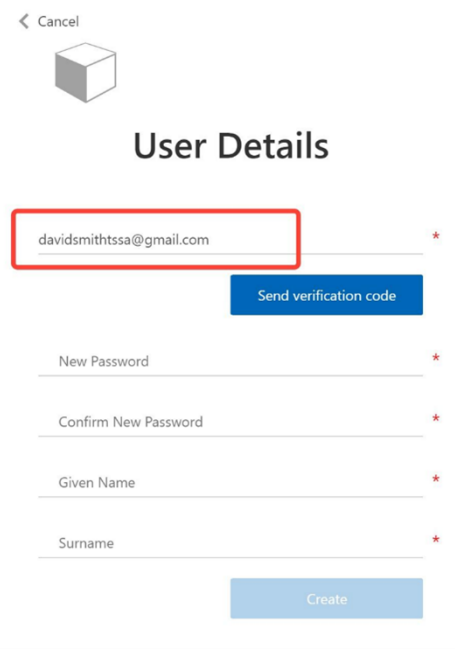

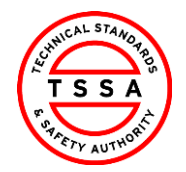

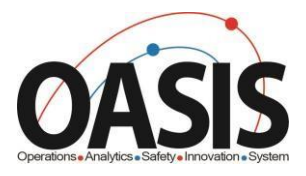

#### 5. Check your email for the verification code and copy it.

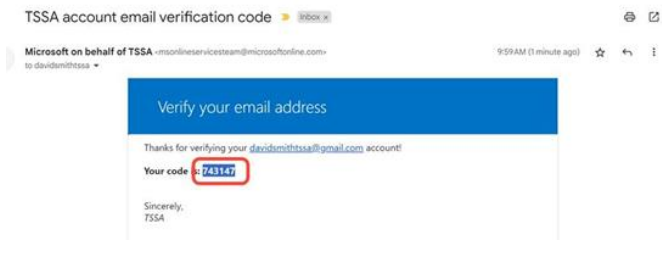

6. Enter or paste the "**Verification Code**" and click the "**Verify Code**" button. A new screen will appear to help you continue with the registration process.

 $\langle$  Cancel

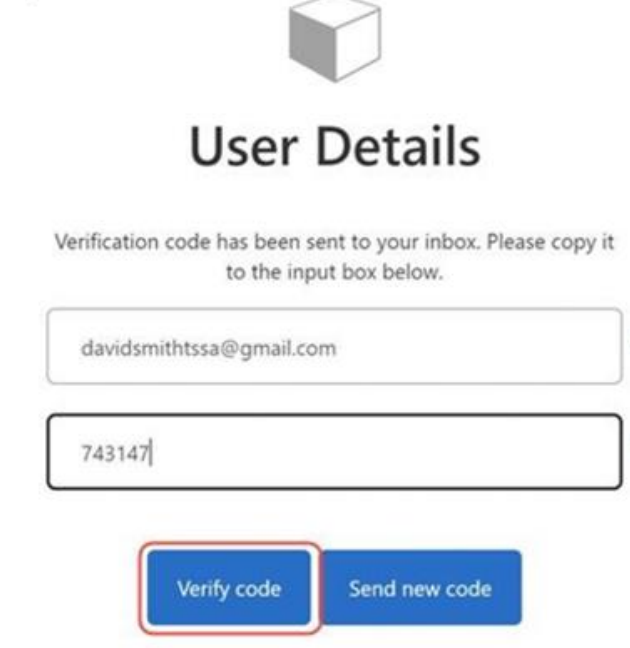

Insurer Portal - Training Document Putting Public Safety First

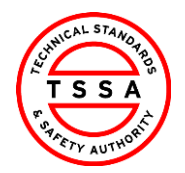

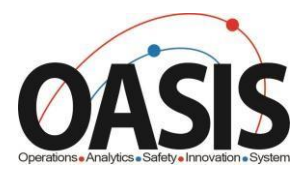

 7. Complete the following fields by entering a password and given names. All fields with an asterisk (\*) are mandatory. Click the "**Create**" button when you're done.

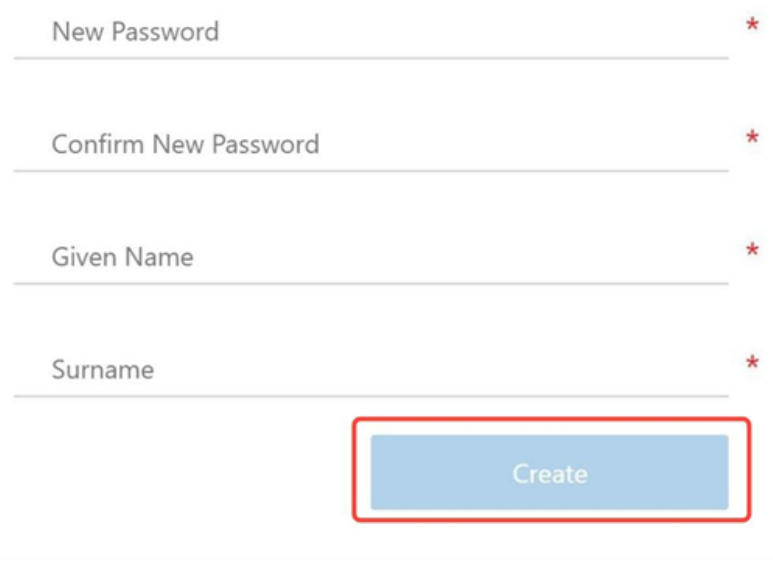

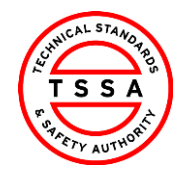

. . . . . . . .

. . . . . . . .

CRM Version 0.1

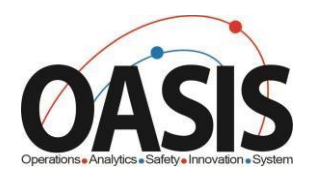

# <span id="page-6-0"></span>Profile Page

8. Select the Profile option from your Username Menu in the top right corner.

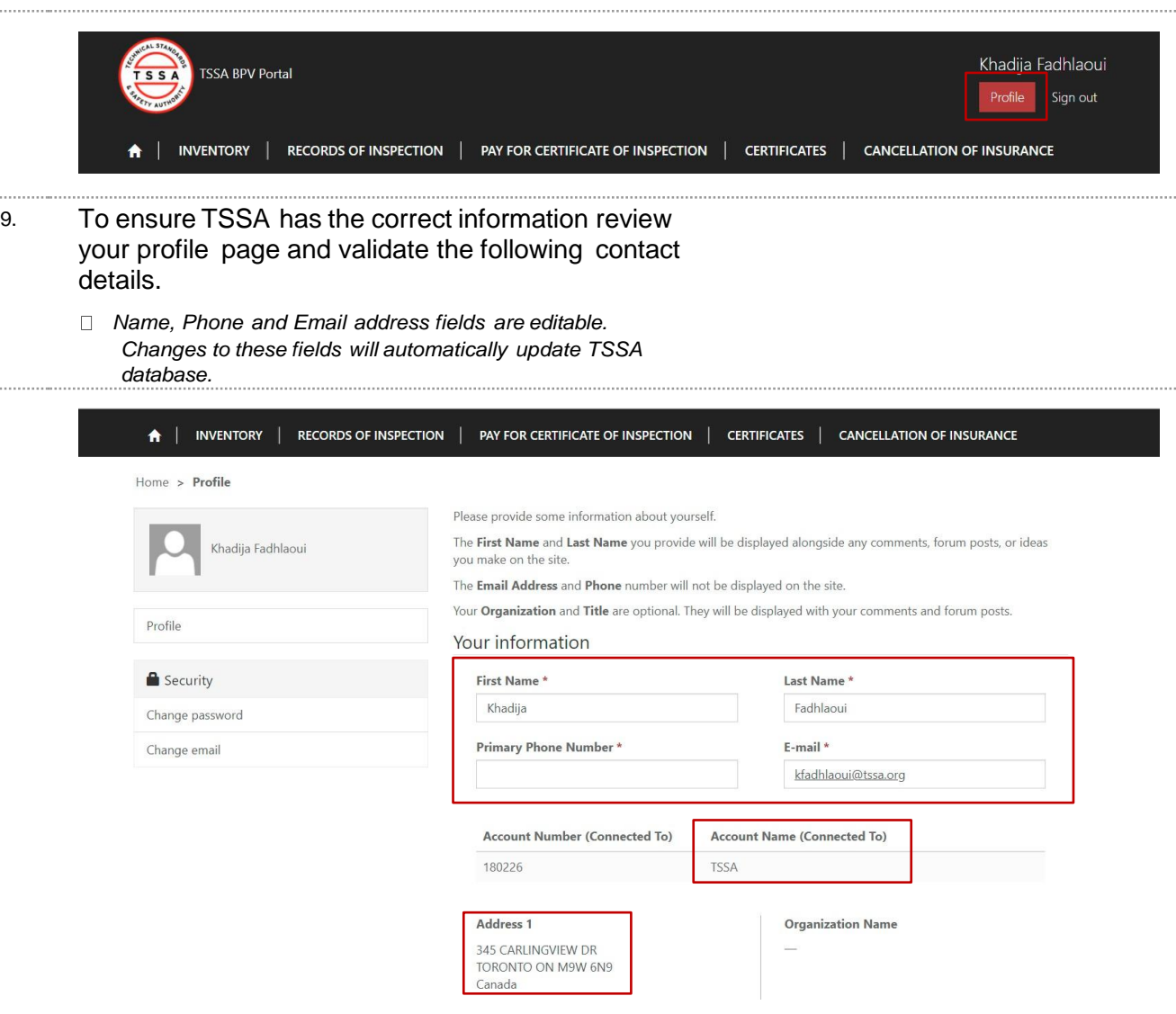

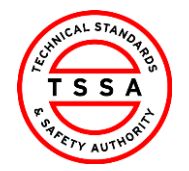

CRM Version 0.1

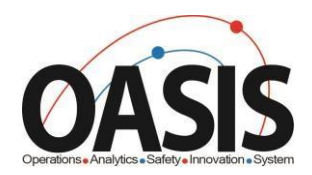

# <span id="page-7-0"></span>Home Page

 $\Box$ 

Home page will be displayed to users when clicking on the "Home" tab located at the top menu bar.

Home page displays quick links to other pages on portal.

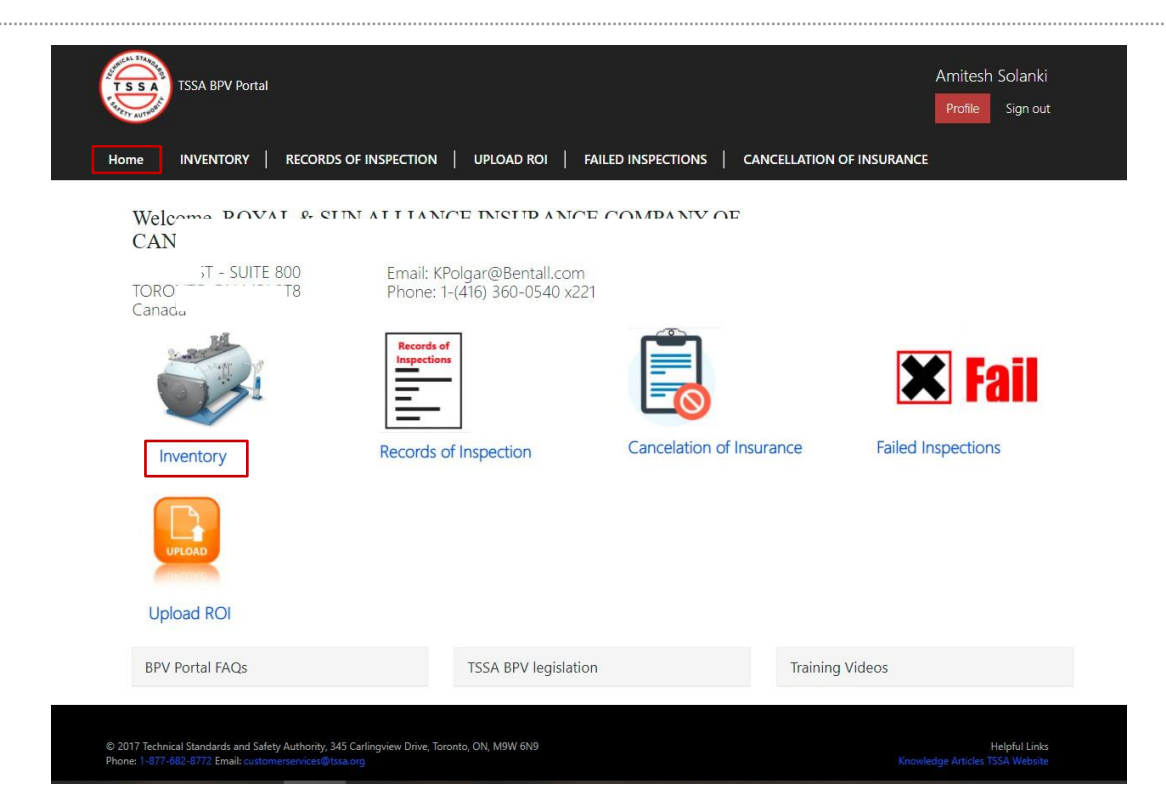

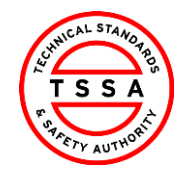

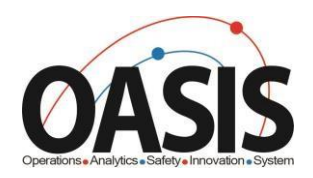

# <span id="page-8-0"></span>Inventory Page

10. Inventory page displays <sup>a</sup> list of Inventories that the portal user is associated to in TSSA Database.

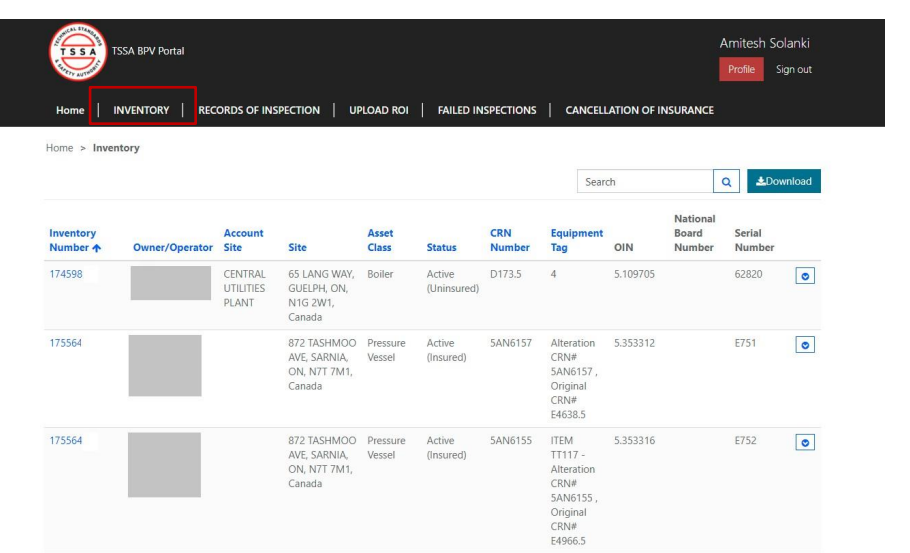

### <span id="page-8-1"></span>**Searching for Inventories**

Use the quick search bar located at the top right side to find inventories.

*Asterisk symbol (\*) is used as a wild card in Portal app. Use this to maximum your search in the database.*

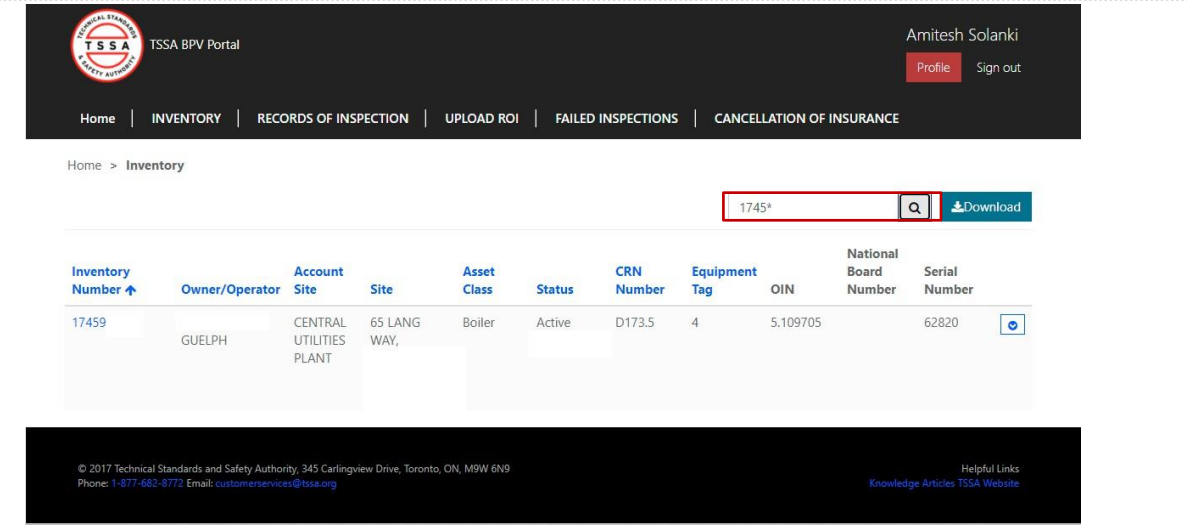

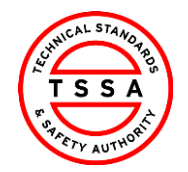

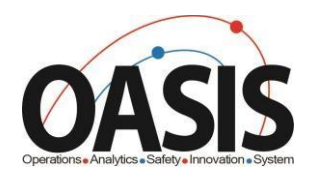

### <span id="page-9-0"></span>**Downloading List of Inventories**

- 11. To view a full list of your inventories, click on the Download button located on far right side of the screen.
	- > System will download excel list of inventories.
	- *User can use the excel file to filter by site or owner/operator name*

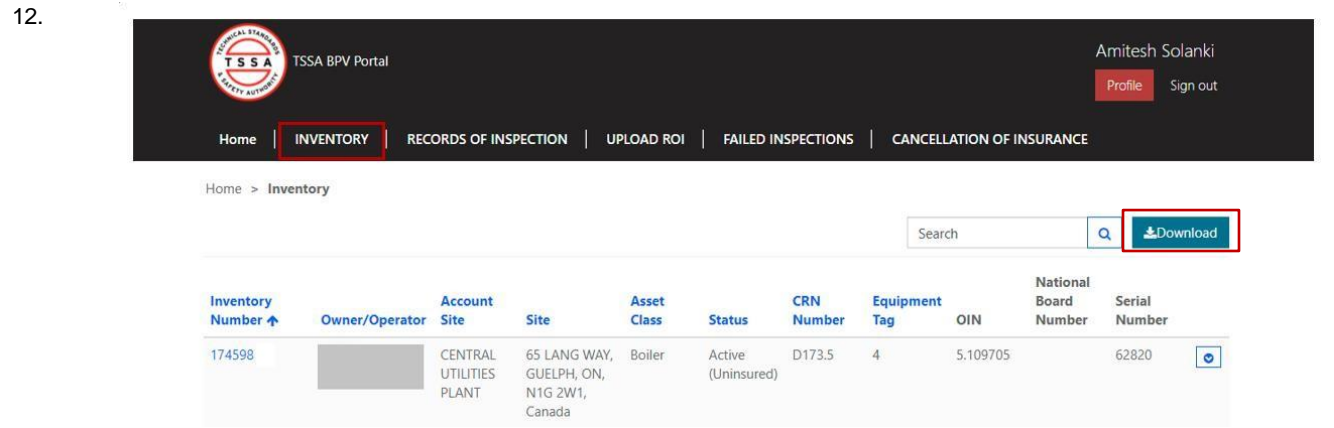

#### <span id="page-9-1"></span>**View Details of Inventory**

13. Click on the inventory Number (TSSA UID) to see additional technical information of the device. > Portal will direct user to details information page

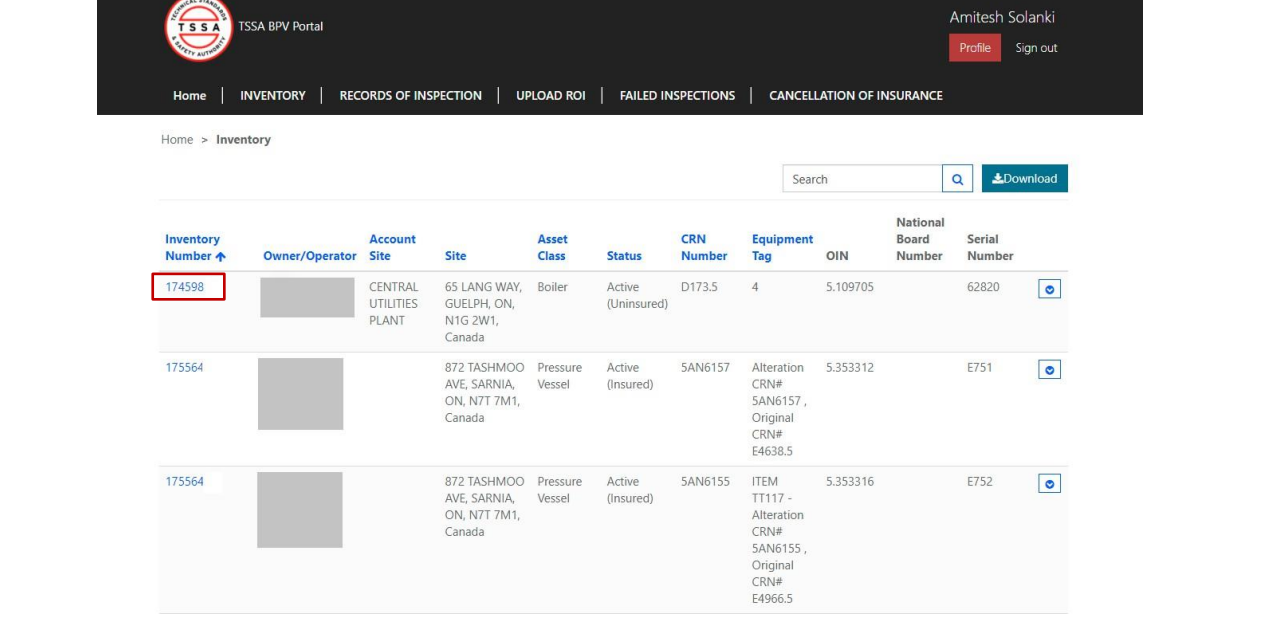

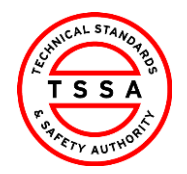

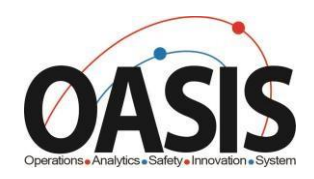

14. Review details of Inventory.

 $\bullet$ 

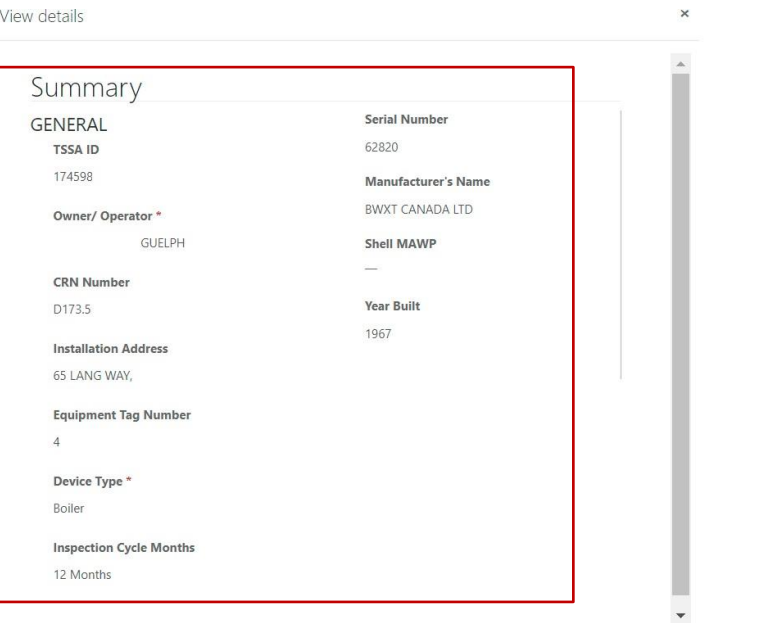

# <span id="page-10-0"></span>**Records of Inspection Page**

- 15. To view records inspections previously submitted click on Records of Inspection tab.
	- > System will display records in "submitted by insurer" status on default page

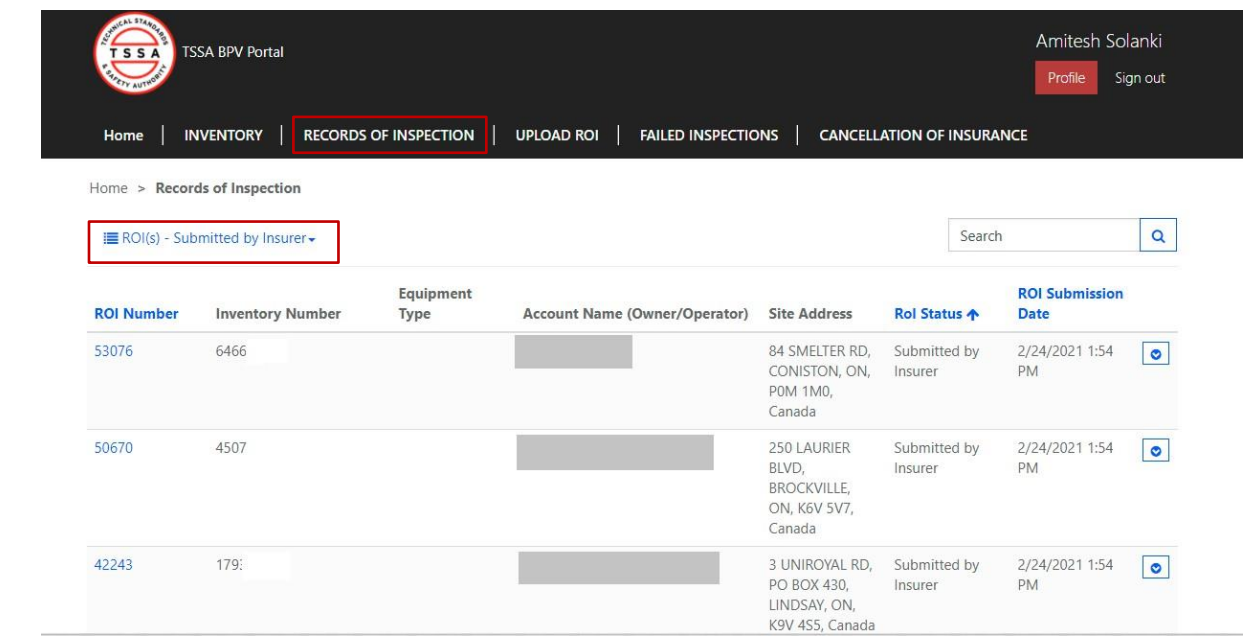

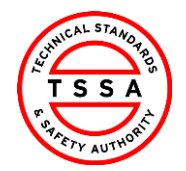

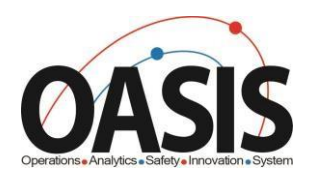

### <span id="page-11-0"></span>**Searching Records of Inspections**

#### 16.

- Use the quick search bar located at the top right side to find ROI's.
	- *Asterisk symbol (\*) is used as a wild card in Portal app. Use this to maximum your search in the database.*

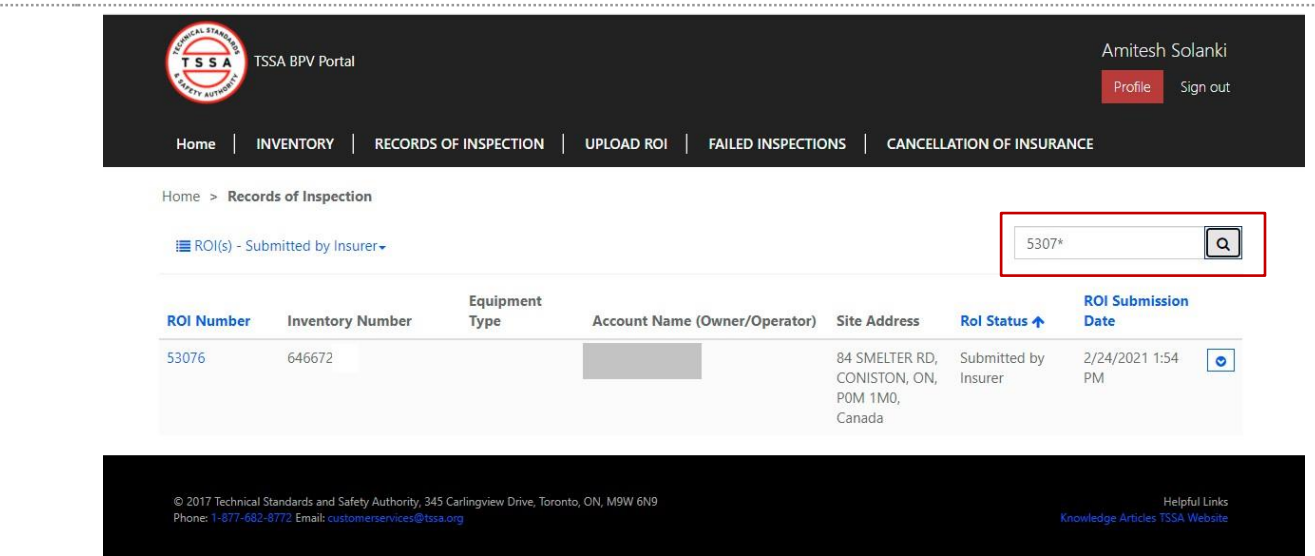

#### <span id="page-11-1"></span>**View Records of inspection in different status's**

17. To view different status's of ROI's click on the drop down arrow next to Submitted by Insurer and select value from the list of values.

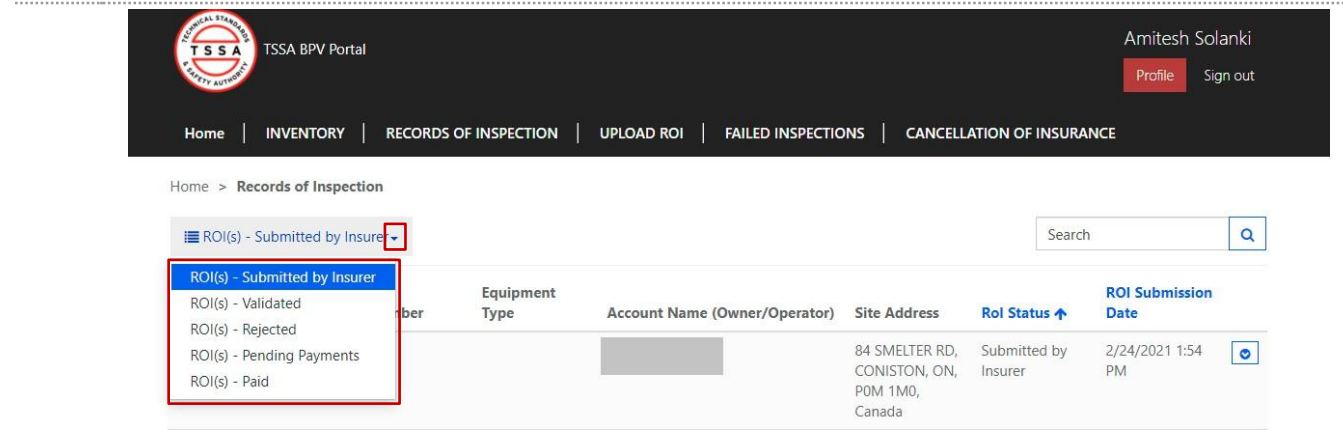

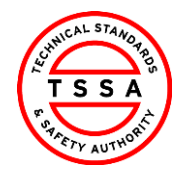

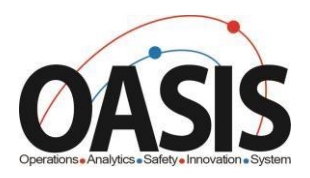

# <span id="page-12-0"></span>**Upload Records of Inspections**

The Upload ROI page is where you can upload either your bulk or complete a single form record of ROI's.

*Bulk upload template can be downloaded when user clicks on "here" icon located at the bottom of the Upload xls button.*

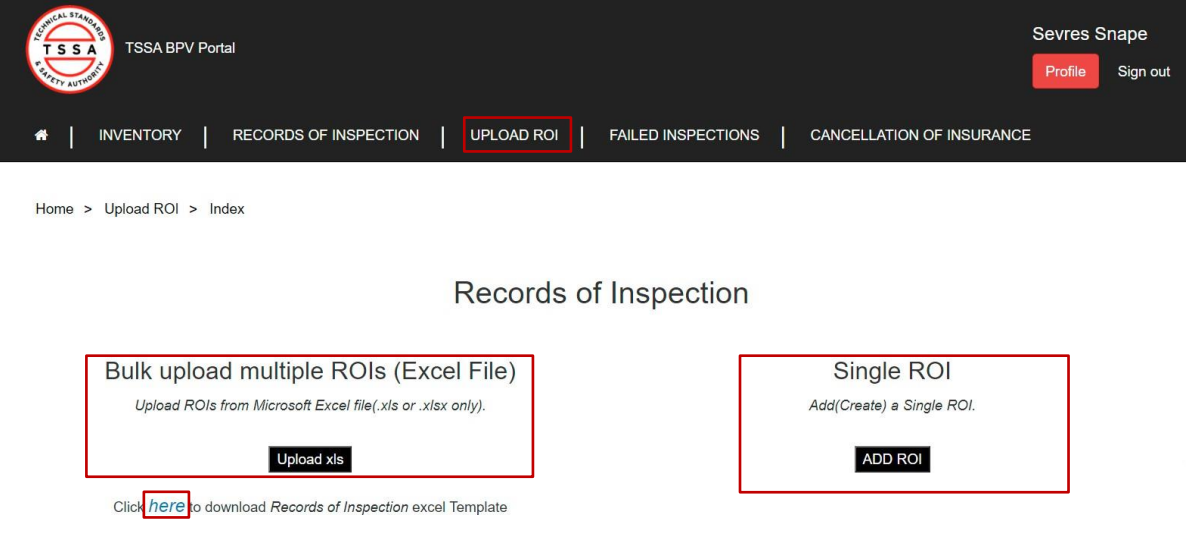

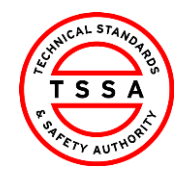

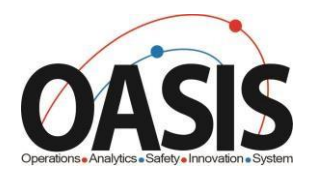

### <span id="page-13-0"></span>Bulk upload Records of Inspections

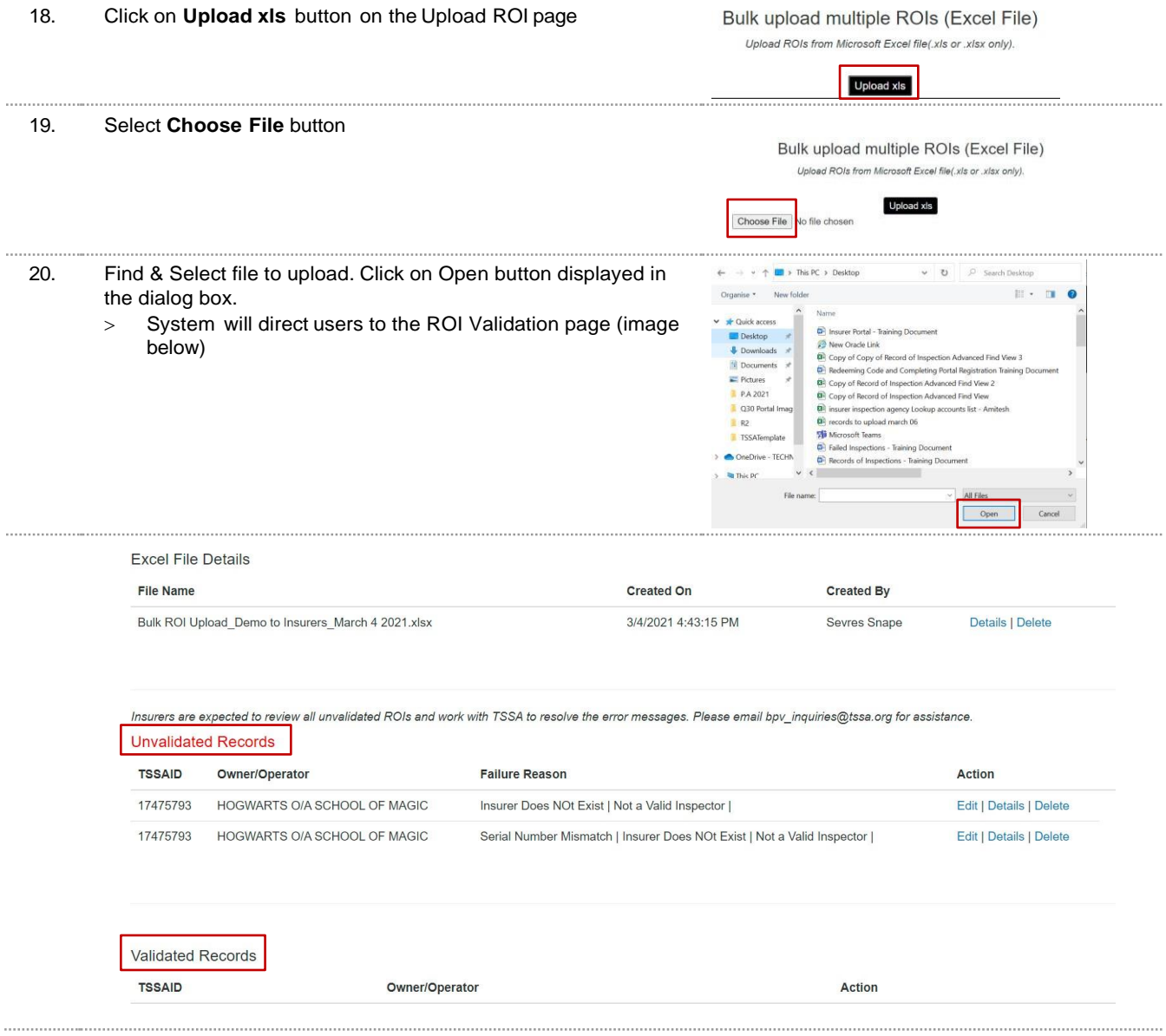

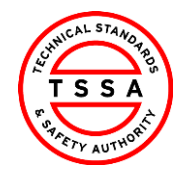

Version 0.1

CRM

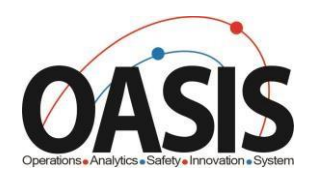

#### <span id="page-14-0"></span>Editing & Resubmitting Unvalidated Records

21. ROI's that fail validation will be displayed under unvalidated records section. Reason for failure is displayed adjacent to the record.

Insurers are expected to review all unvalidated ROIs and work with TSSA to resolve the error messages. Please email bpv\_inquiries@tssa.org for assistance.

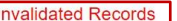

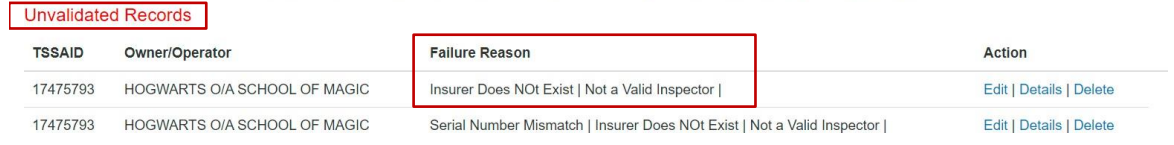

#### 22. Click on Edit button to modify the record

Insurers are expected to review all unvalidated ROIs and work with TSSA to resolve the error messages. Please email bpv\_inquiries@tssa.org for assistance. **Unvalidated Records** 

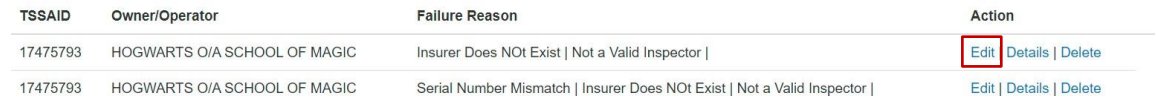

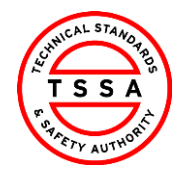

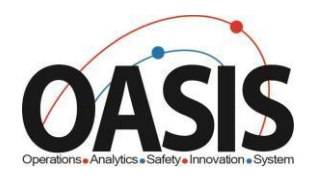

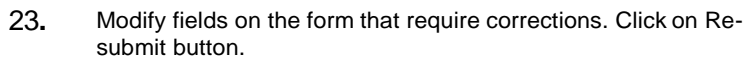

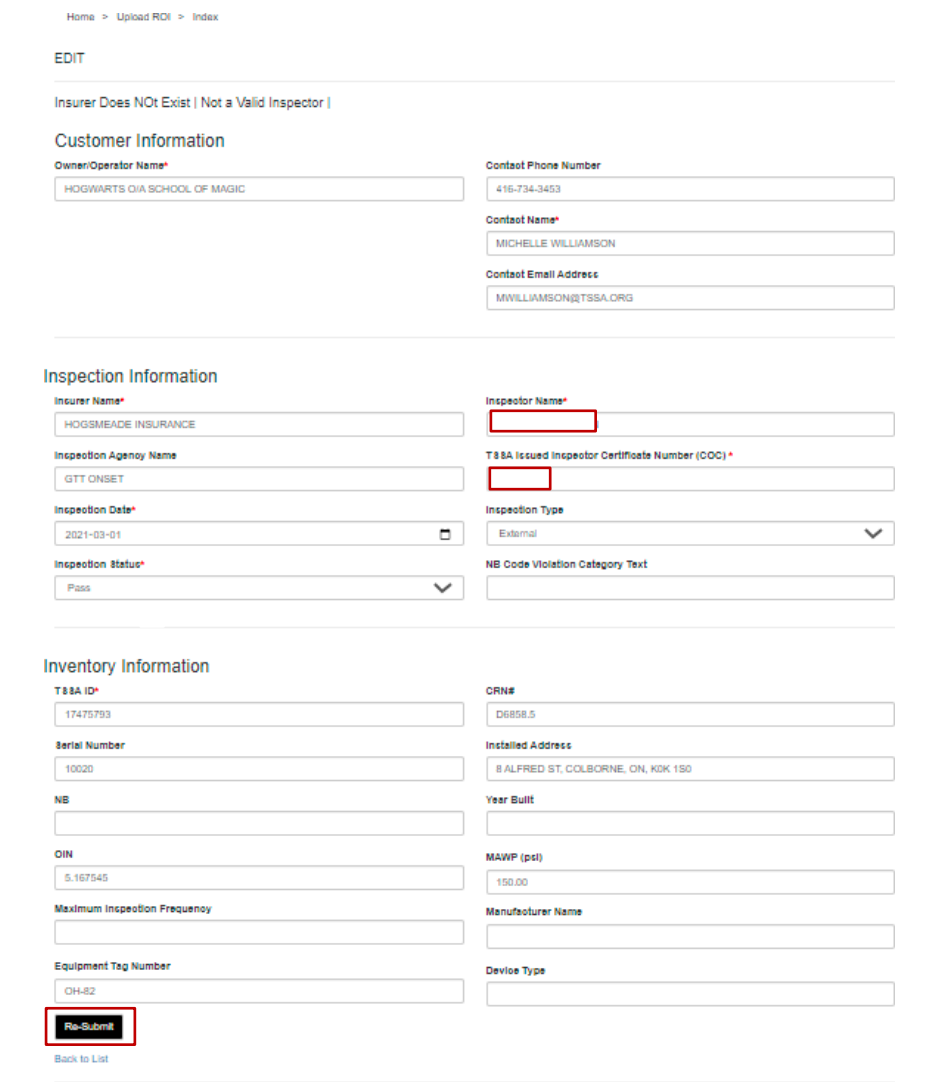

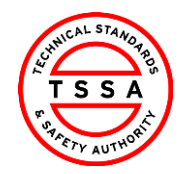

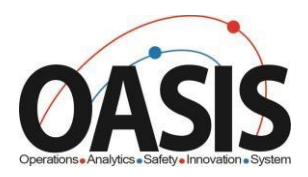

- 24. System will re-process the record and validate the information modified. When record passes validation it will be displayed under the Validated Records section. Click on Submit to TSSA button.
	- > System will send the information to TSSA data base and create an ROI record.

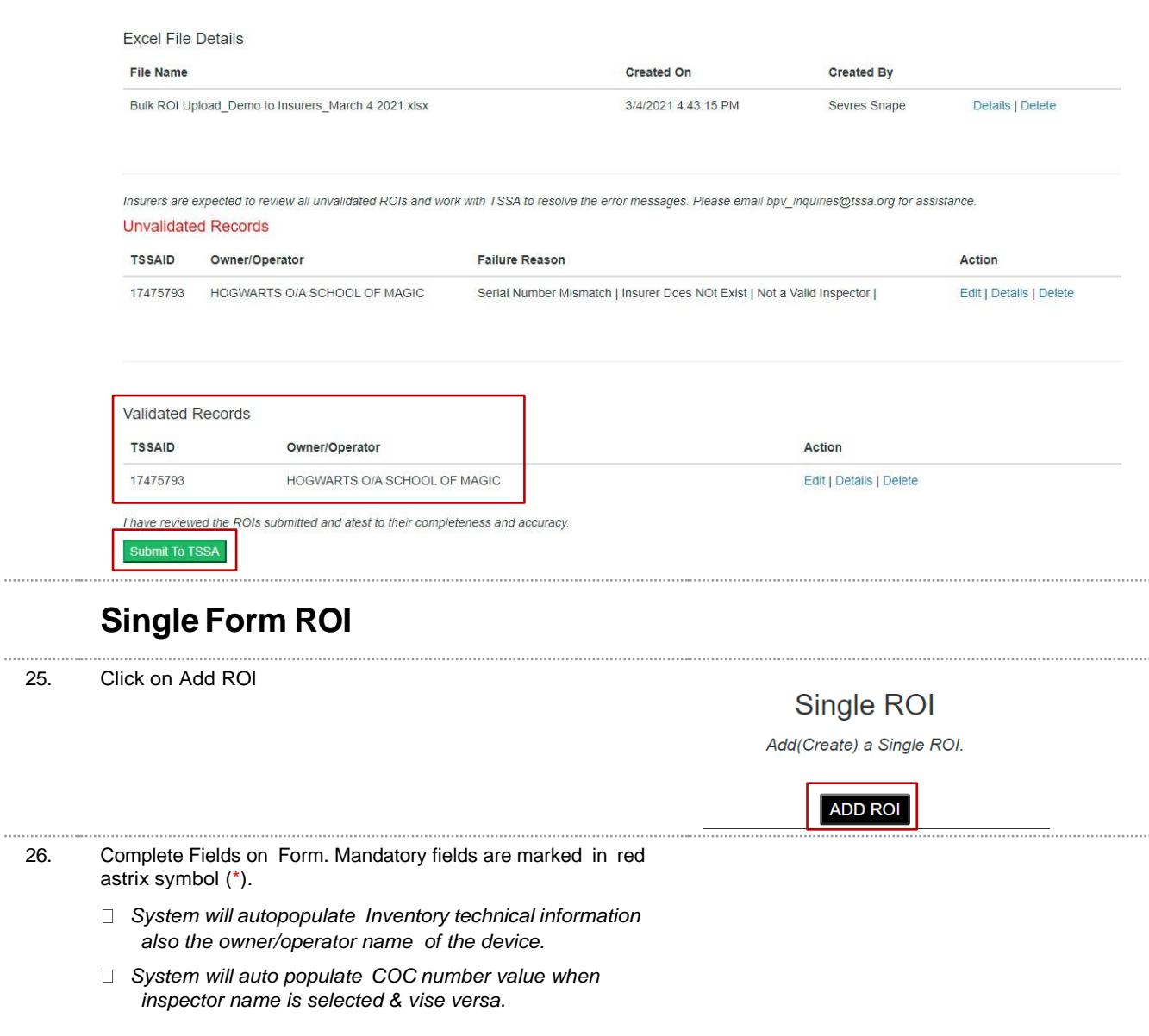

<span id="page-16-0"></span> $25.$ 

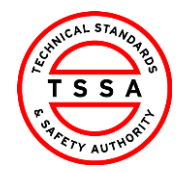

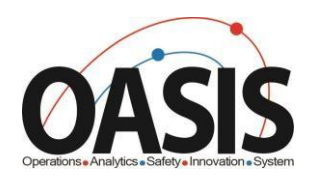

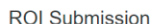

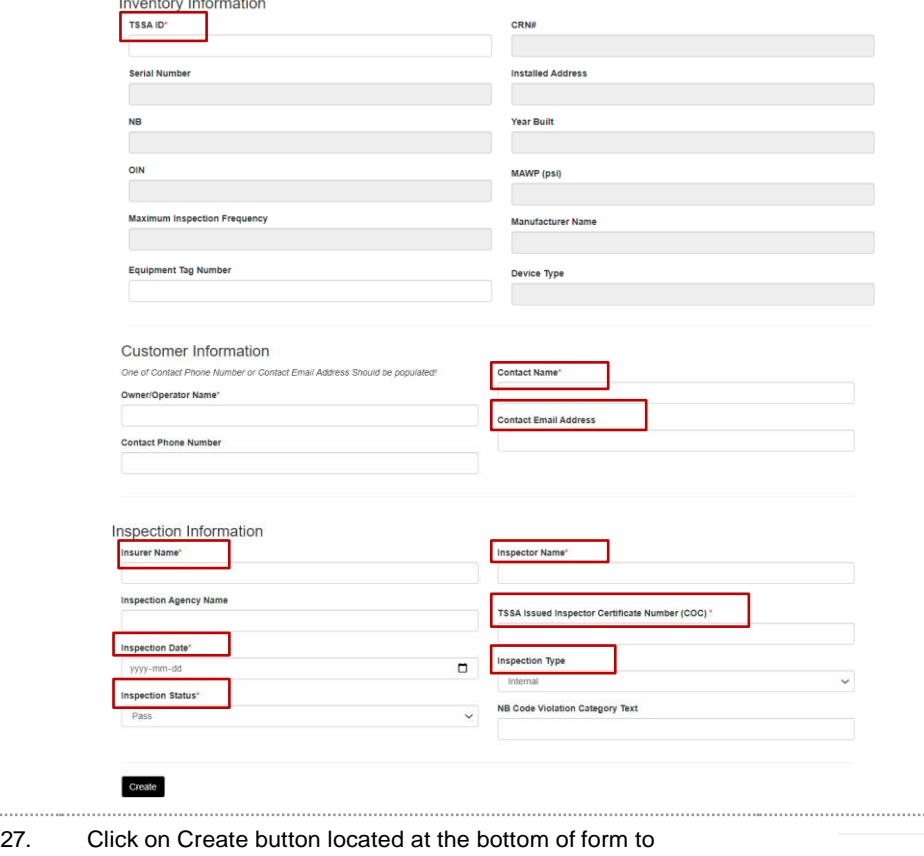

process.

> Information provided on form will be pushed through validation process. User will be directed to the Unvalidated Triage page.

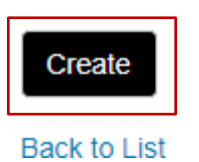

28. Information that passes validation will be displayed under Validated Records section. If the record Failed, it will be displayed under the Unvalidated Records section. User will have the ability to edit and resubmit the form for processing.

> Click on **Submit to TSSA** button for records displayed under Validated Records section.

*See section "Editing & Resubmitting Records of Inspection" for detailed steps.*

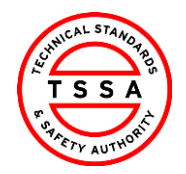

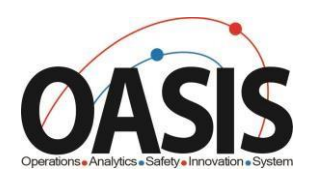

29.

. . . . . . . . . . . . . . . . .

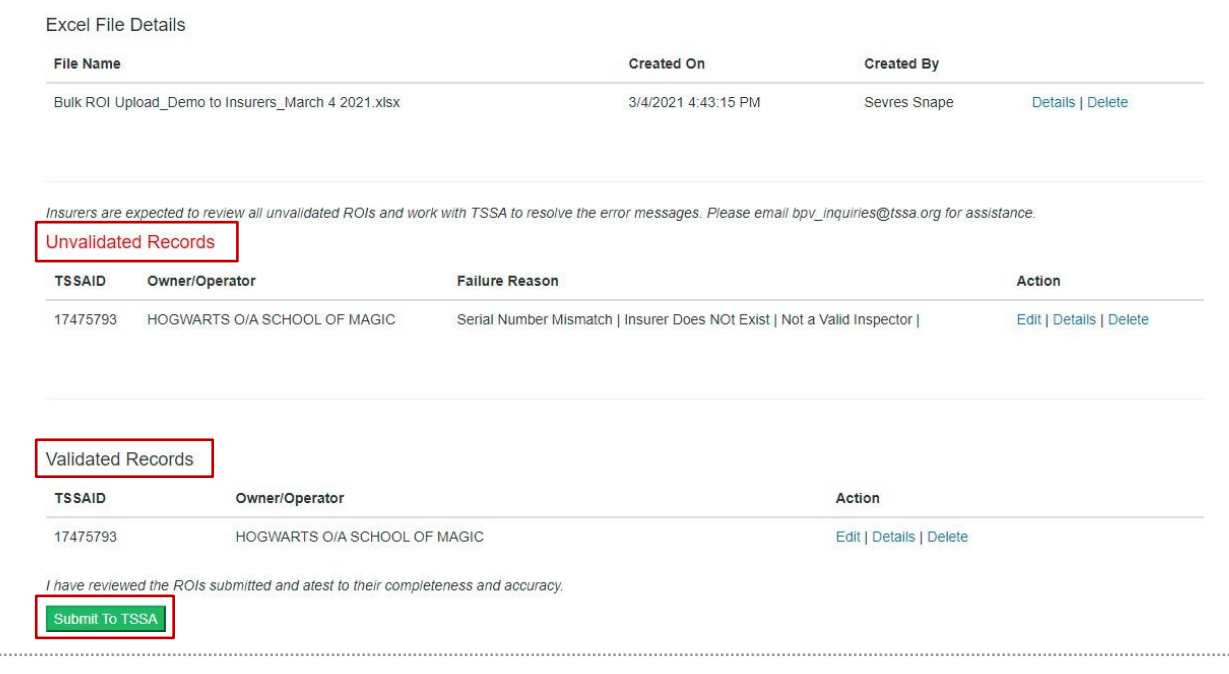

# <span id="page-18-0"></span>**Failed Inspections Page**

- 30. Click on Failed inspection Tab
	- > System will open the Failed Inspection page
	- > System will display any previously submitted Failed Inspections forms in the table on this page

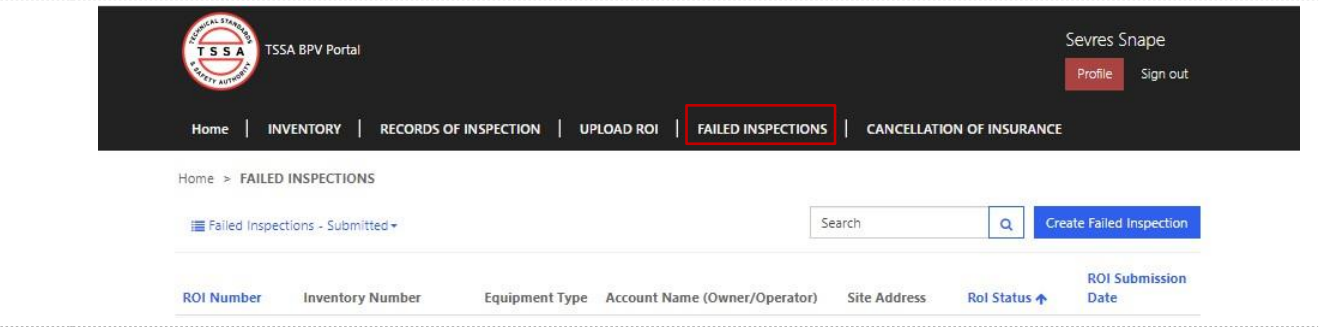

#### <span id="page-18-1"></span>**Submitting a Failed Inspection Form**

- 31. Click on "Create Failed Inspection" button located on the far right side of the page
	- > System will open failed Inspection form

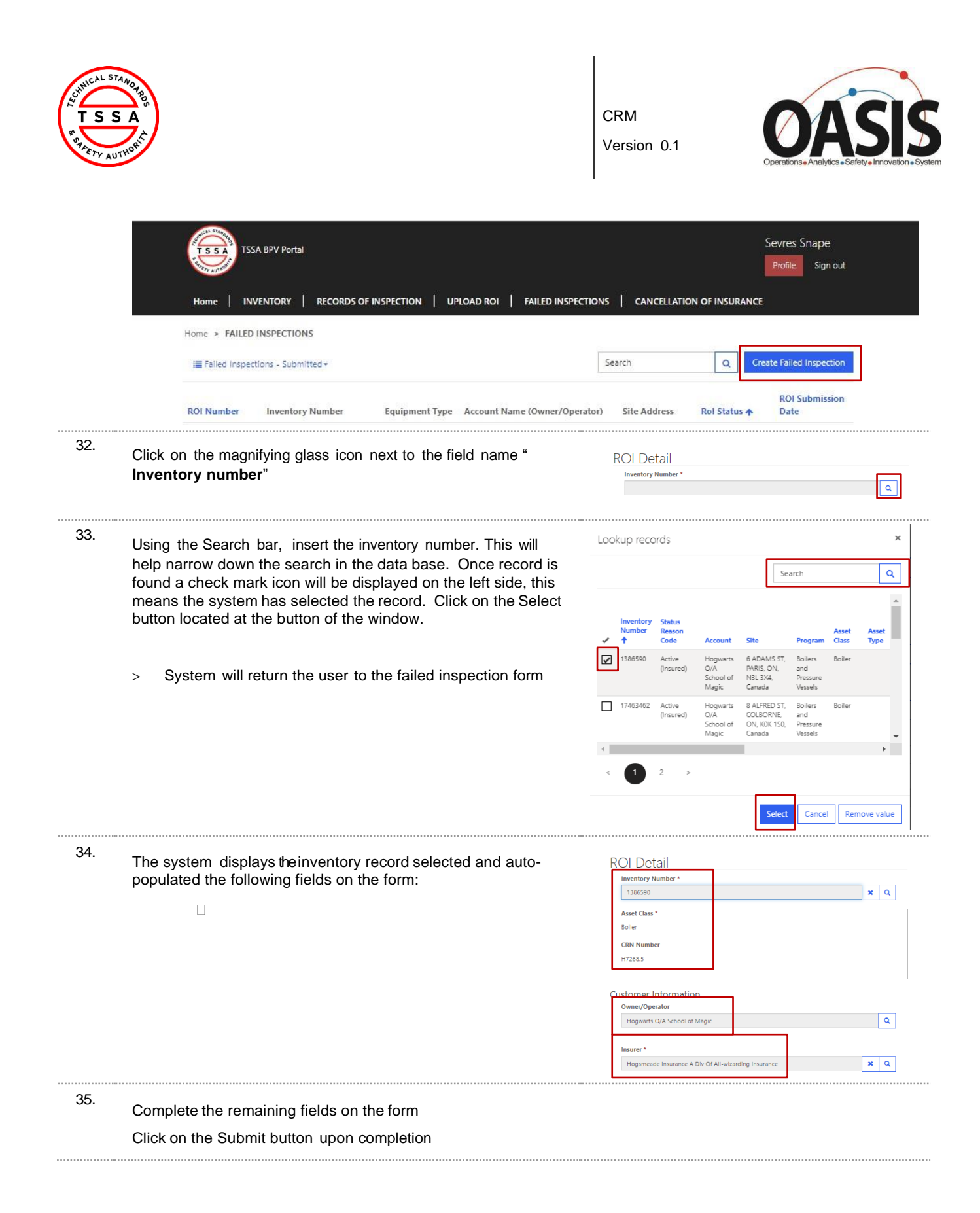

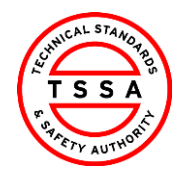

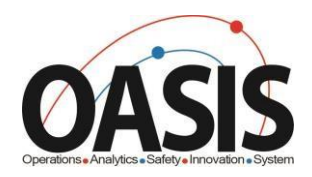

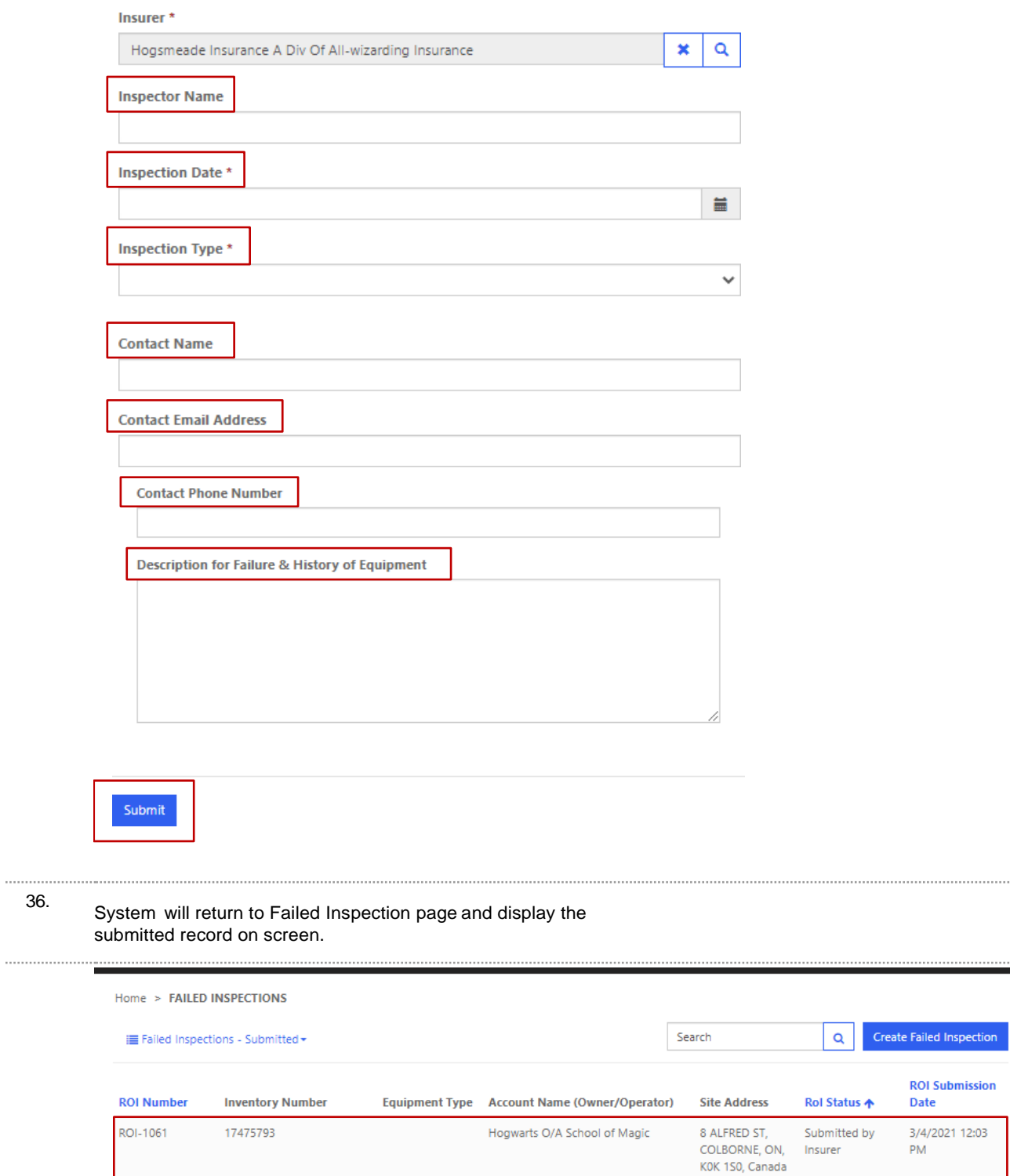

. . . . . .

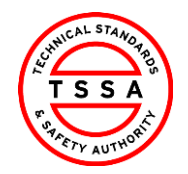

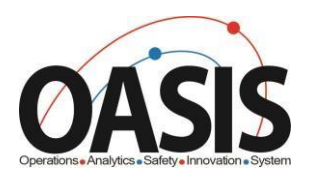

# <span id="page-21-0"></span>Cancellation of Insurer Page

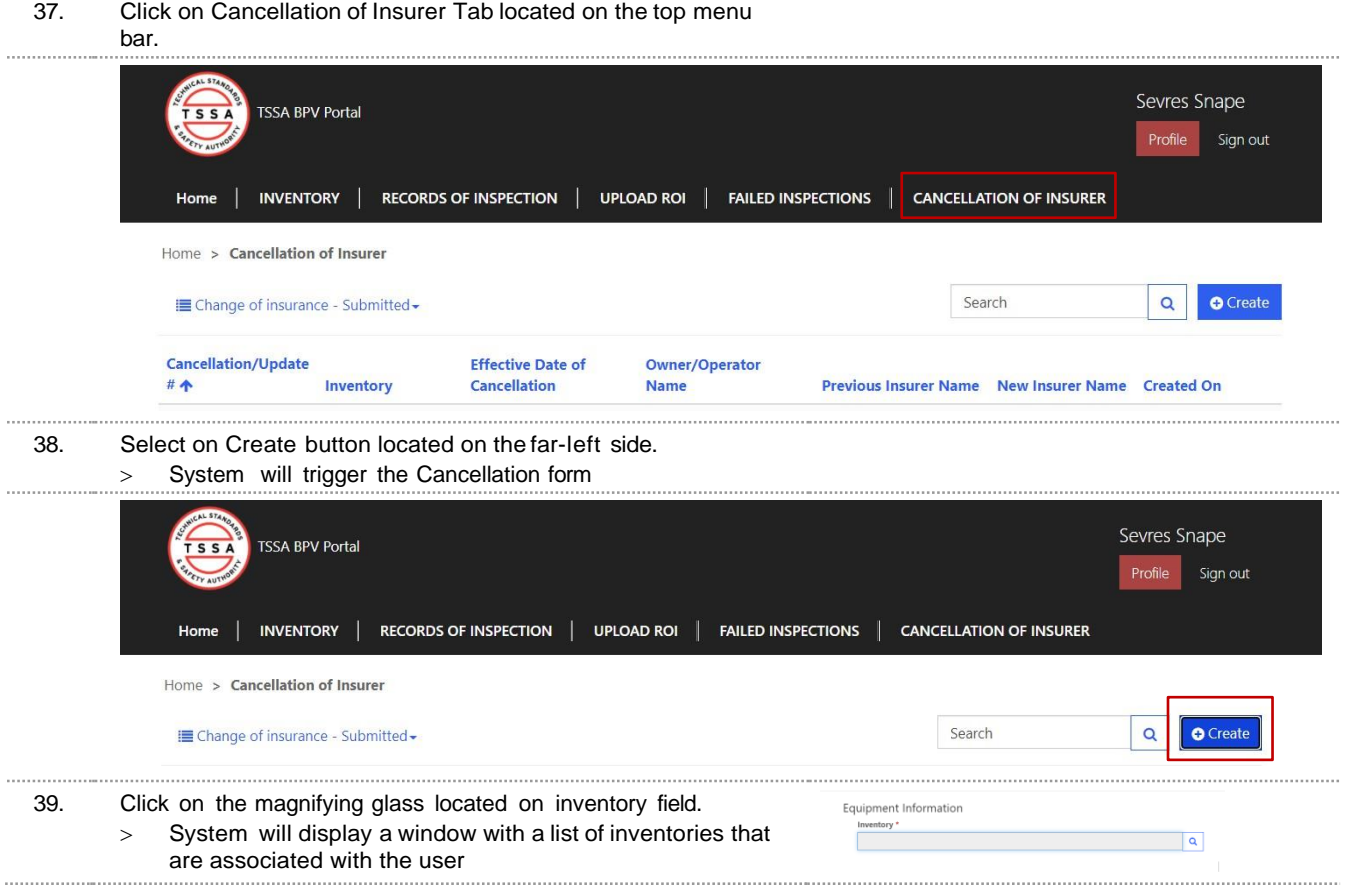

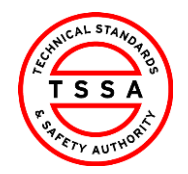

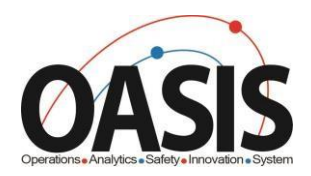

- 40. Use the search bar to find the inventory in our database.
	- > The system will display a checkmark next to the selected Inventory.

Click on the Select button located at the bottom of the window

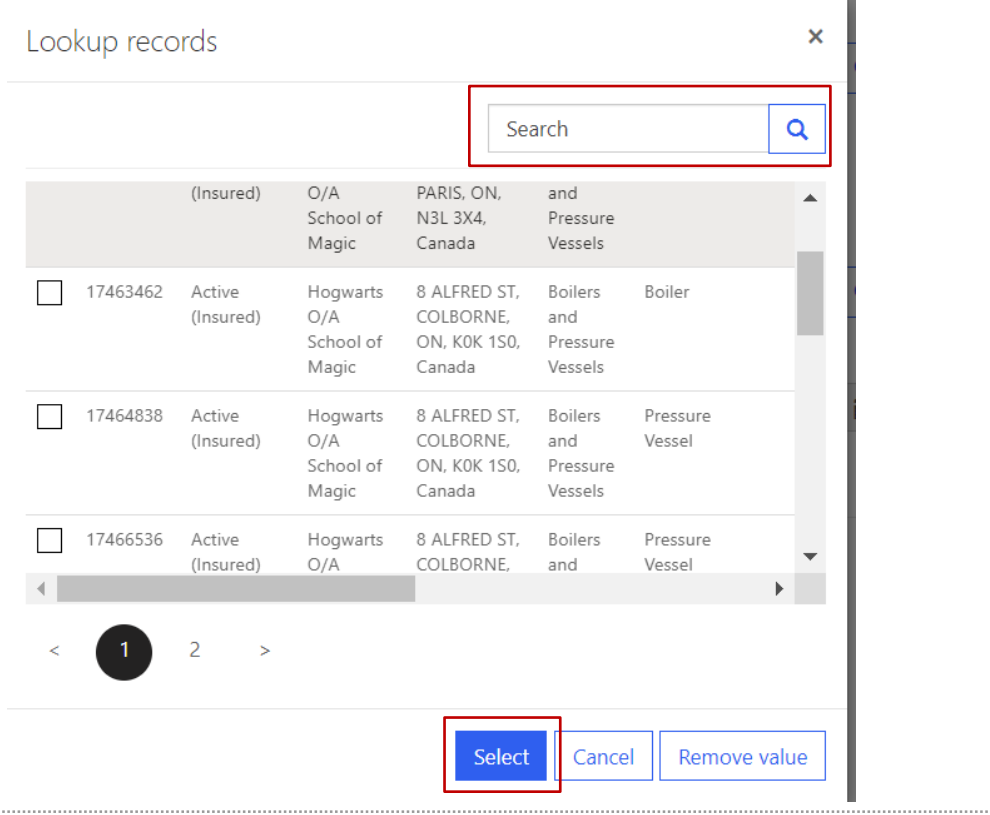

41. The system auto-displays the Site Address and Owner/Operator of the device.

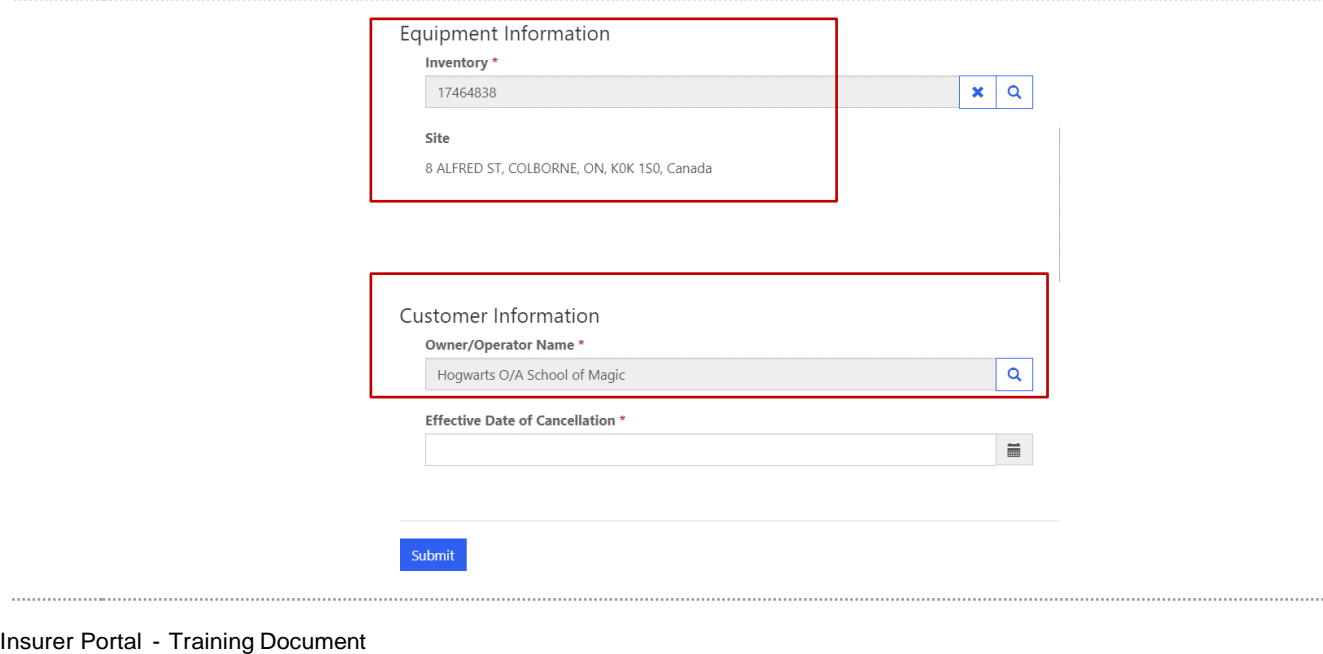

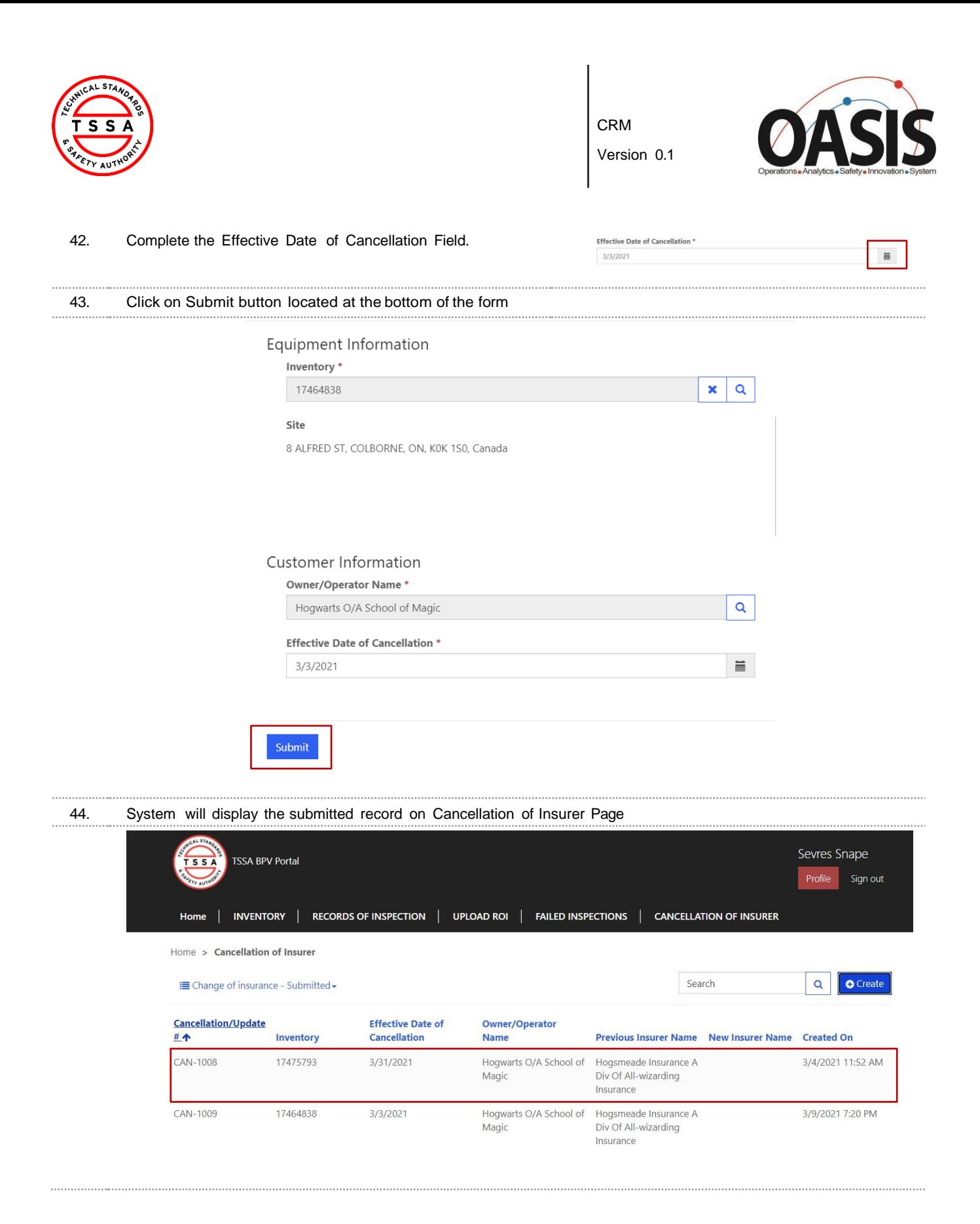

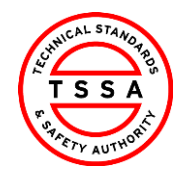

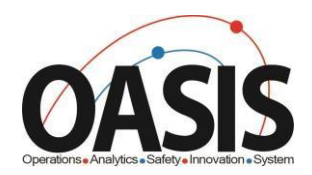

# <span id="page-24-0"></span>**Appendix**

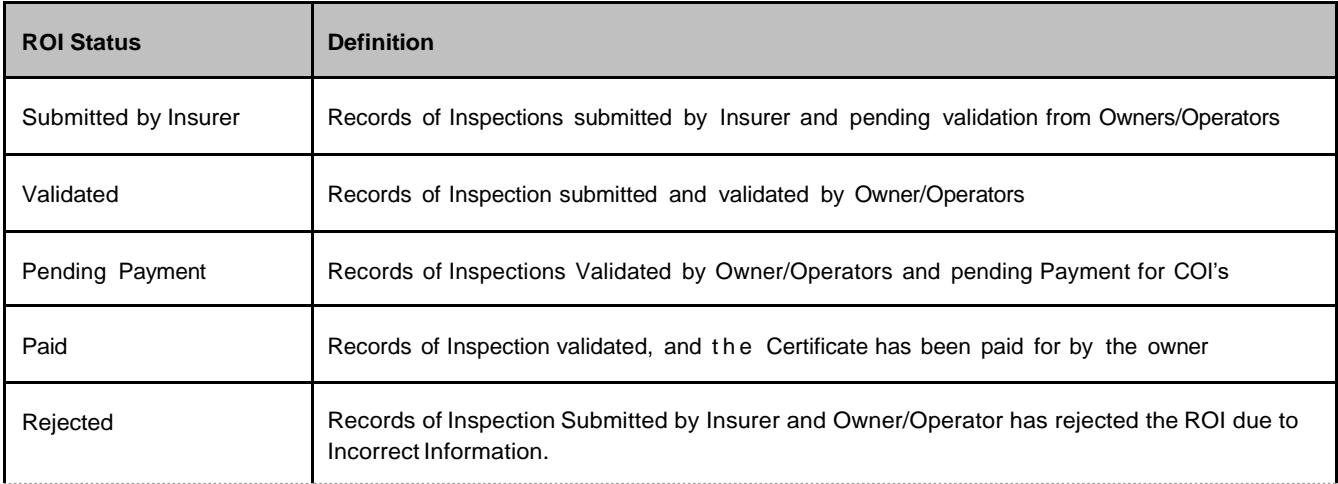

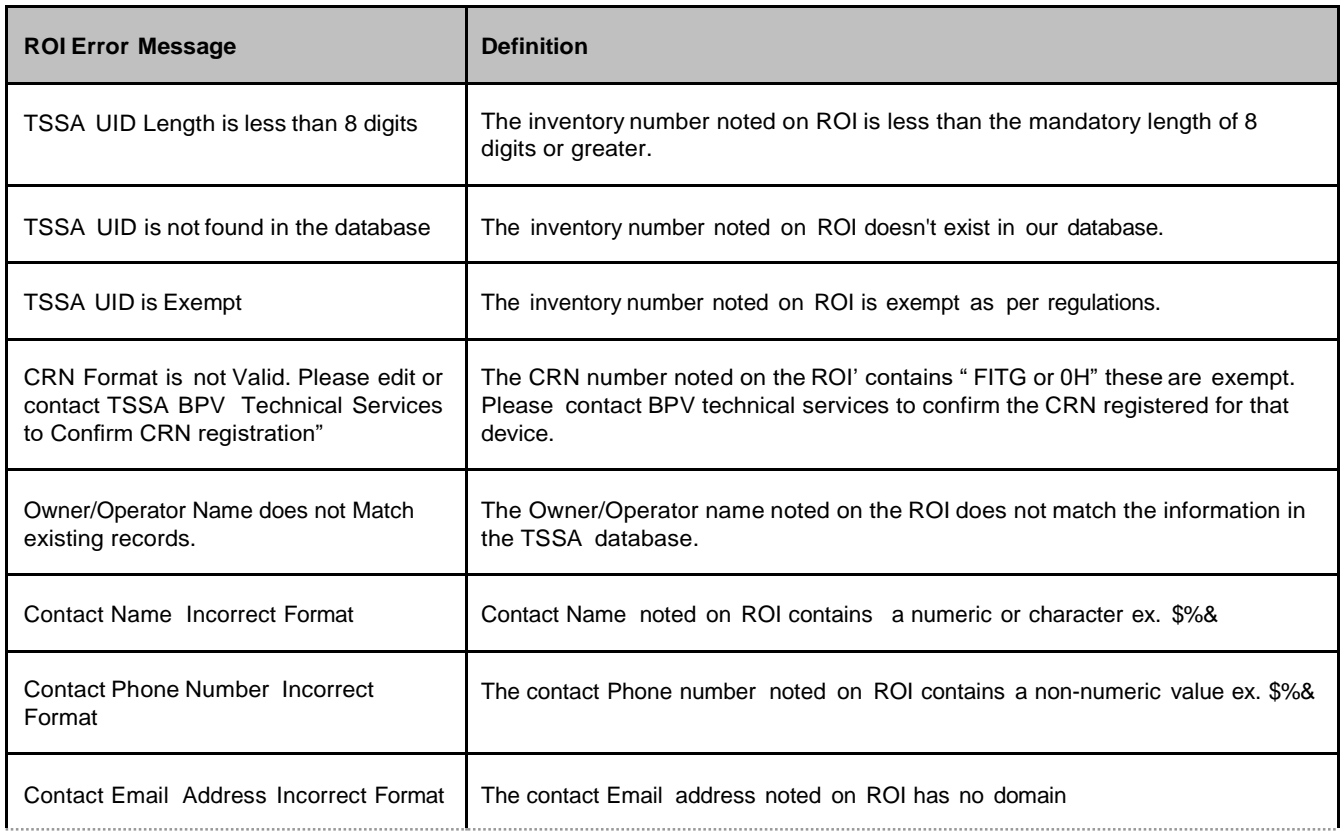

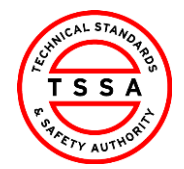

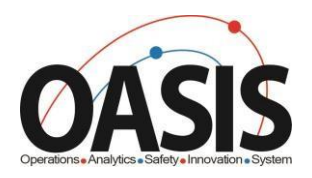

Duplicate Detection **Another ROI** with the inspection date and inspection type has already been submitted.

### <span id="page-25-0"></span>**Frequently Asked Questions (FAQ)**

- **1.** Q. **I didn't receive an email to register for the Portal.**
	- A. Please send an email to [customerservices@tssa.org](mailto:bpv_inquiries@tssa.org) or call 416.734.3400.
- **2.** Q. **My list of inventories is missing devices.**
	- A. Please send an email to [customerservices@tssa.org](mailto:bpv_inquiries@tssa.org)
- **3.** Q. **The inventory details information presented in the portal is not correct, who can I contact?**
	- A. Please contact our BPV technical team at **bpycustomerservice@tssa.org**